## **Citizens Weather Observing Program (CWOP)** Configuration for *Weather Snoop* Users

*(Last updated: 13 August 2016)*

These instructions assume you already have setup Weather Snoop either for home use, or to upload data to another server (e.g., Weather Underground).

- 1.) Gather Station Location Data
- You will need your Latitude and Longitude in degrees/minutes/seconds, and Elevation in metres. You may already have this information setup in Weather Snoop, but check to ensure that it is accurate. If you do not have an accurate location or elevation already set, see the How-To Guide "Signing Up for CWOP" available at:

[www.weather.gov/media/epz/mesonet/CWOP-SignUp.pdf](http://www.srh.noaa.gov/media/epz/mesonet/CWOP-SignUp.pdf)

- Assuming your location and elevation are accurate in Weather Snoop, open up the **Weather Agent** window, and click on the "Site" button. Double-check your latitude and longitude for accuracy (remember to use "-" for longitude if you're in the western hemisphere).
- Make note of your elevation. If it is listed in feet, you will need to convert it to meters by taking the value in feet and multiplying by 0.3048.

In the example image below, the elevation of 66 feet converts to 20.1 meters.

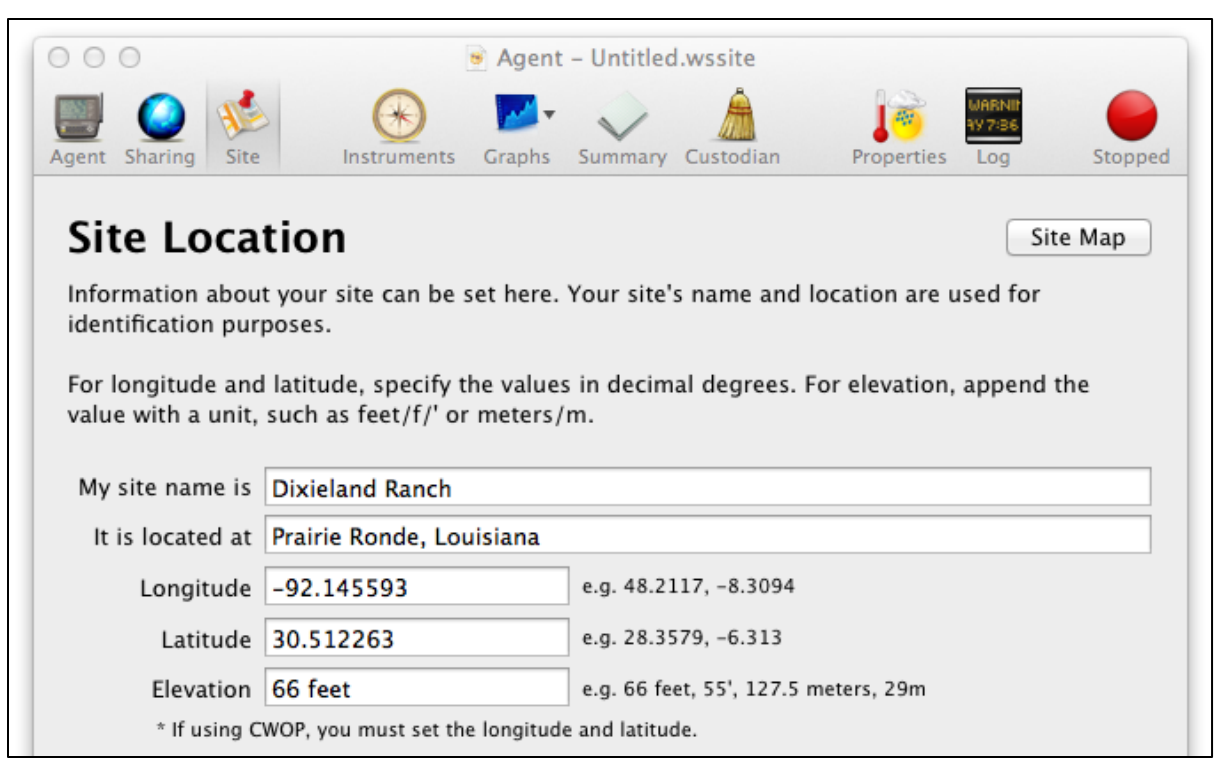

## 2.) Get a CWOP Station ID:

With any web browser, fill out the form at:

*[http://www.findu.com/citizenweather/cw\\_form.html](http://www.findu.com/citizenweather/cw_form.html)*

The CWOP website is a little "old-fashioned" and unpolished, and it contains far more information than the average user needs. Don't worry about the parts of the form mentioning "Packet Checking" and "MADIS tech support."

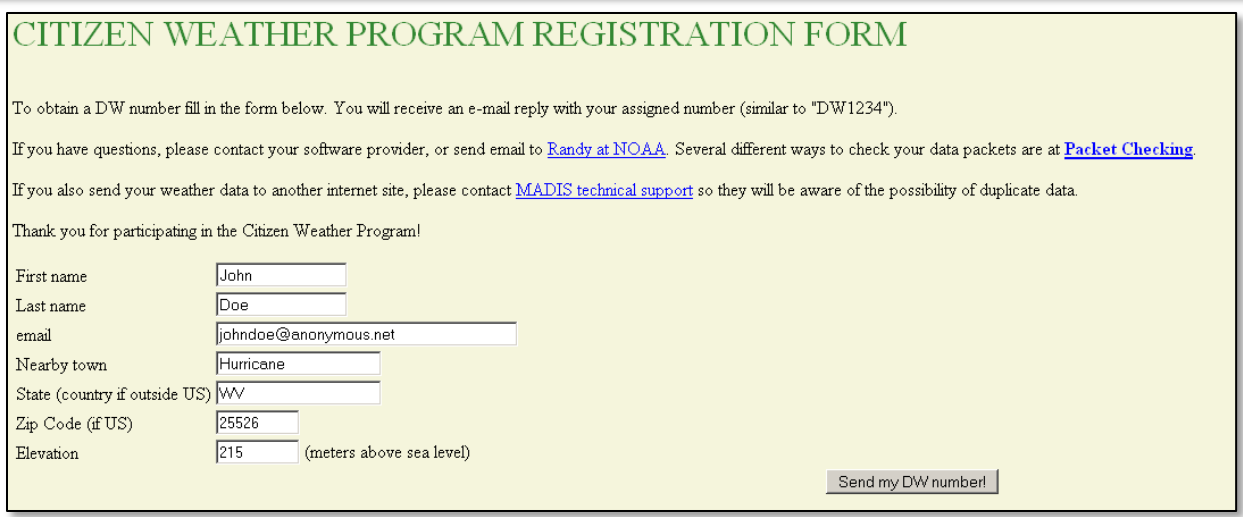

- This is where you will need the elevation in meters.
- Make sure you use a valid email address (don't worry no SPAM).
- If you are a business or agency, you may wish to use its name in place of "First Name" and "Last Name." Otherwise, use whoever will be the primary contact.
- 3.) Send the form, then make note of your CWOP Station ID:

Your Citizen's Weather Account Number is: DWxxxx

An email will be sent to John Doe (johndoe@anonymous.net) confirming this number.

## 4.) Configure Weather Snoop

• In Weather Snoop, bring up the **Weather Agent** window again.

• Click the **Stop** button. The green dot should turn red, and the text should now say "Agent is stopped."

• Click on the **Sharing** button.

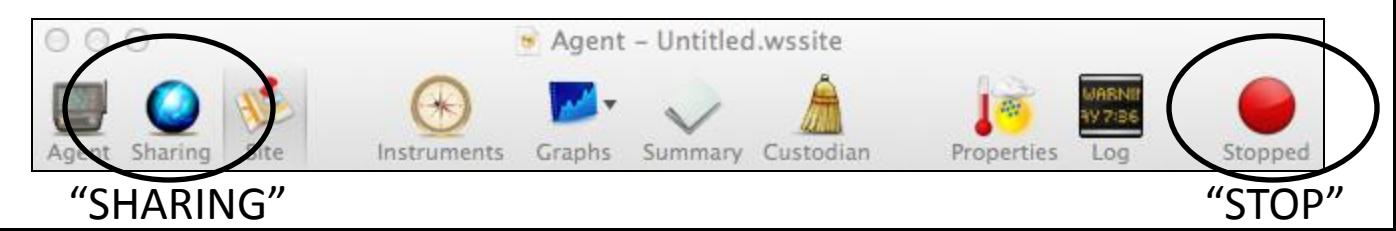

• Next, click on the **CWOP** button. This will bring up the CWOP Settings section.

• In the field **Enter CW Number**, enter your CWOP ID obtained in step 3. This will likely be the letters 'EW' followed by 4 digits.

•In the **Interval** field, set the upload interval to **5 minutes**.

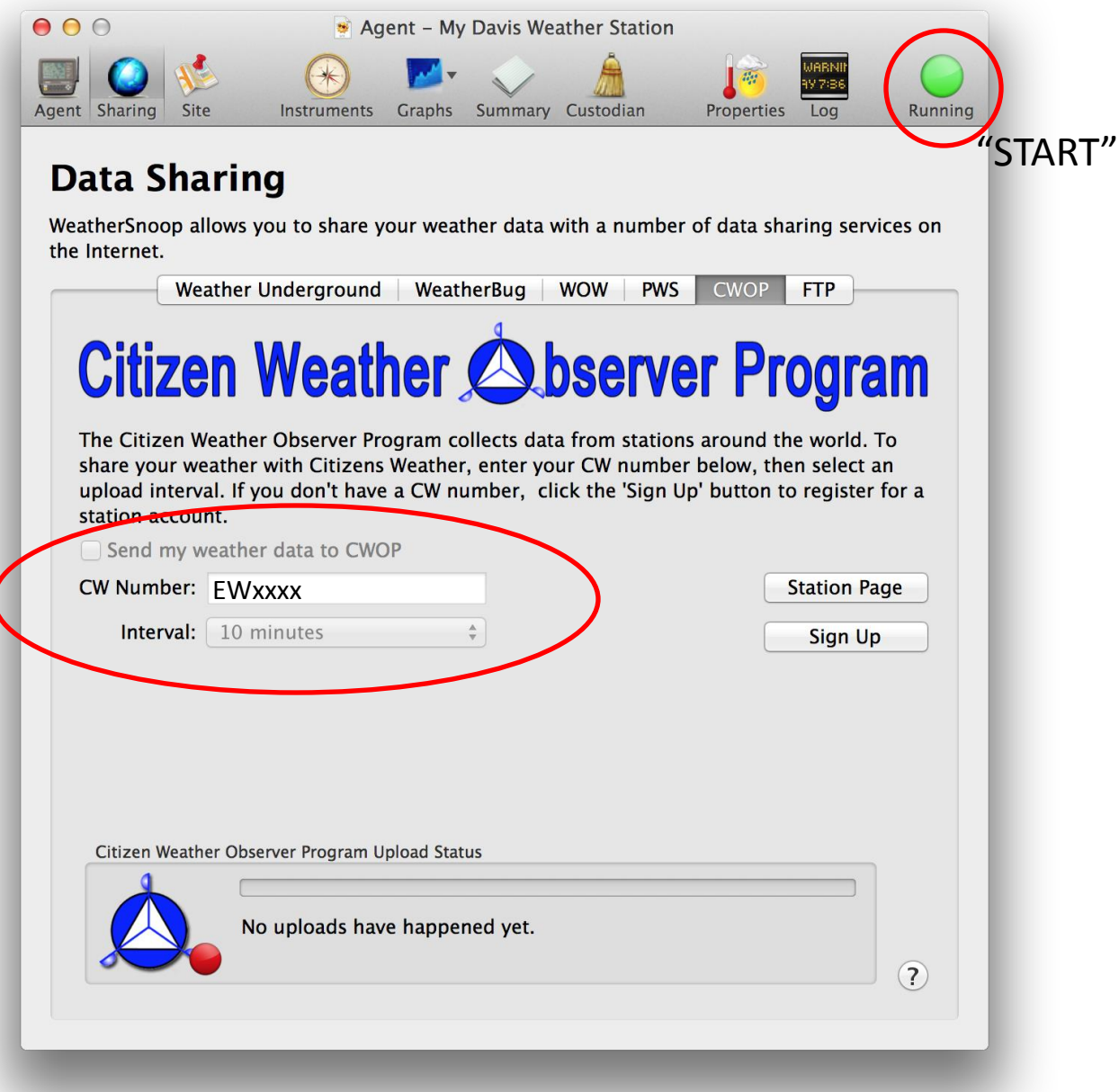

- Click the Checkbox next to "Send my weather data to CWOP."
- Finally, click the **Start** button to restart the Weather Agent.

5.) Check for Data:

• In the Weather Agent window, click on the CWOP logo, or browse to the following web address, using your CWOP Station ID at the end: [http://www.findu.com/cgi-bin/wx.cgi?call=EWxxxx](http://www.findu.com/cgi-bin/wx.cgi?call=DWxxxx)

• For example, if your Station ID was CW0958, you would enter: <http://www.findu.com/cgi-bin/wx.cgi?call=CW0958>

Note: It may take up to 15 minutes for data to start appearing. Also Note: The date/time stamp used on the above site is in the form YYYYMMDDhhmmss in UTC time. For example "20120402145210" means April 2, 2012 at 14:52 UTC (and 10 seconds).

7.) Let us know you're online!

• You should receive an email from CWOP asking you to check your station location and make sure your data is flowing.

• After being added to the data feed, within a week your station's data should start showing up on web sites such as MesoWest.